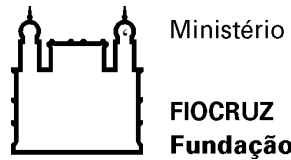

Ministério da Saúde

Fundação Oswaldo Cruz

Recomendação de Segurança 002/2019 - Cogetic/VPGDI

Em 12 de fevereiro de 2019

Para: Gestores de TI das unidades da Fiocruz

Assunto: Behavior Monitoring

Prezados Gestores de TI,

O *Behavior Monitoring* é um módulo de prevenção que analisa alterações incomuns ou não solicitadas no sistema operacional ou em arquivos, sendo uma das principais linhas de defesa do OfficeScan contra Ransonwares. A boa prática de configuração da aplicação diz que o módulo deve estar habilitado por padrão nas máquinas.

Contudo, em situações bem específicas, o módulo pode estar suscetível a falsos positivos. Assim, caso ocorra de uma aplicação legítima encontrar problemas em seu funcionamento devido ao *Behavior Monitoring*, basta criar uma exceção apontando para o caminho da aplicação impactada.

Procedimentos para habilitação do módulo *Behavior Monitoring* do OfficeScan XG e para a tentativa de recuperação de arquivos.

## **Procedimento para habilitar o Behavior Monitoring**

- 1. Logar na console do OfficeScan;
- 2. Vá até Agents > Agent management;
- 3. Clicar em Settings e depois em Behavior Monitoring Settings;
- 4. Marcar a opção "Enable Malware Behavior Blocking" e selecionar "Known and Potential Threats";
- 5. Em Ransonware Protection, marcar as seguintes opções:
	- Protect documents against unauthorized encryption or modification & Automatically back up files changed by suspicious programs.
	- Block processes commonly associated with ransomware.
	- Enable program inspection to detect and block compromised executable files.

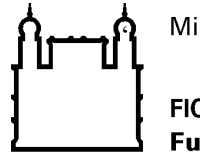

Ministério da Saúde

**FIOCRUZ** Fundação Oswaldo Cruz

- Terminate programs that exhibit abnormal behavior associated with exploit attacks.
- 6. Em Newly Encountered Programs:
	- Marcar a opção "Monitor newly encountered programs downloaded through HTTP or email applications";
	- Selecionar "Prompt user";

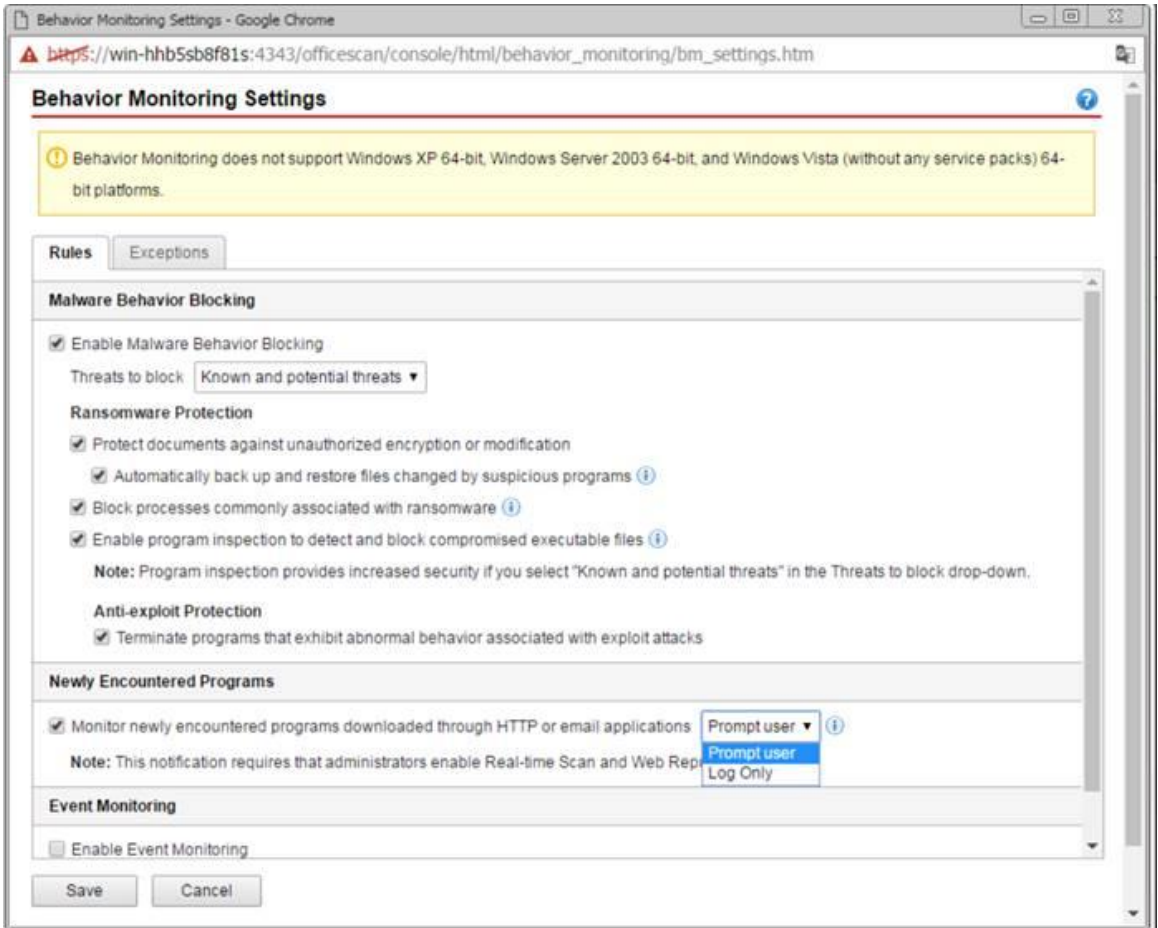

## **Procedimento para a tentativa de restore de arquivos criptografados**

Caso o agente do OfficeScan não tenha feito o *restore* de maneira automática, é necessário seguir os passos abaixo:

1. Vá até a localização do backup de arquivos no *endpoint*.

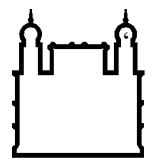

## **FIOCRUZ** Fundação Oswaldo Cruz

- a. O agente do OfficeSCan armazena o backup dos arquivos no seguinte diretório: <Agent\_installation\_folder>\CCSF\module\DRE\data\Backup
- 2. Localizar o arquivo a ser restaurado.
	- a. O agente do OfficeScan retém o nome original do arquivo, mas altera a extensão com a data e a hora.
	- b. Por exemplo, se o nome do arquivo original é teste\_1.doc, o arquivo de backup se chamará teste\_1.doc0120160822074710336\_2.
- 3. Mudar a extensão do arquivo para a extensão original.
- 4. Copiar o arquivo.
- 5. Verificar se o arquivo está legível.

Coordenação de Gestão de Tecnologia da Informação Segurança da Informação e Comunicações